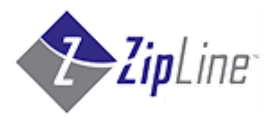

# **Business Portals Guide**

The ZipLine (NPCA) Business Portals are three web sites that allow a merchant to launch a payment card program to local businesses. The businesses can save on each transaction by their drivers, when set by the merchant as a configurable price rollback at the pumps (when the driver pays with an active card). The business links their bank account to all the cards, and each transaction is paid using one of the business' ACH cards, whereby the transaction is ACH debited.

The businesses can enroll online, then they can control their own driver's cards and set spending limits on each card (within the overall account limits set by the merchant). The merchant has control of each business' overall account spending limits, and control of the cards that are assigned to each business.

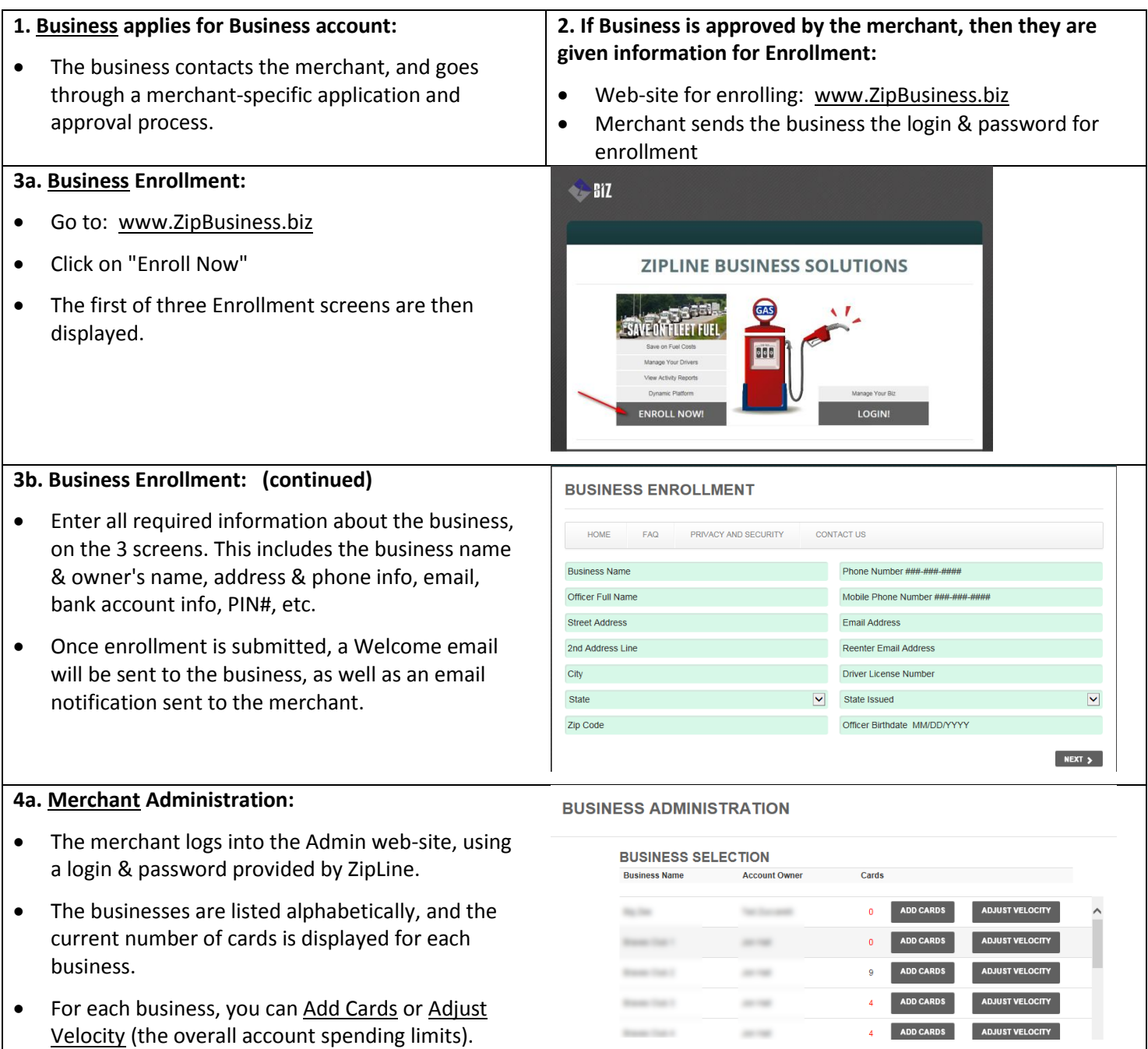

#### **4b. Merchant Administration: (continued)**

- To "Add Cards", click that link to display the screen to the right.
- Any cards currently assigned to that business are displayed on the right side.
- Click "Generate" to generate a list of cards, based on a quantity and a starting card number, then "Save".
- Click the  $Plus ("+")$  to add one card at a time.
- All cards assigned to a business should be sent or delivered to that business.

#### **4c. Merchant Administration: (continued)**

- To "Adjust Velocity", click that link to display the screen to the right. This screen is for setting/adjusting the overall spending limits for a business.
- Modify any of the 5 settings for that business, either quantities of transactions or \$amounts of transactions.
- Business rules are enforced so that the settings are logical (ex. "Max. Transaction Limit \$" cannot be higher than "Daily Amount Limit \$")
- If any business rules are broken, an error message will display. Then the limits will need to be corrected.

#### **5. Business Owner Portal:**

- The business owner will need to activate the account initially, before going further in the Business Owner portal.
- This means checking the bank account for a test deposit & withdrawal from ZipLine/NPCA, and entering those 2 amounts in a screen that is initially displayed.
- If the 2 amounts are entered correctly, the account becomes Active.
- Then, the main screen of the Business Owner Portal is displayed, as shown below.
- The business owner can then assign cards to drivers, request additional cards, change daily limits for any card, monitor transactions, and change other account settings.

### **BUSINESS ADMINISTRATION**

Add fleet cards for Braves Club 2.

**Example 2018** - Adjust limits below.

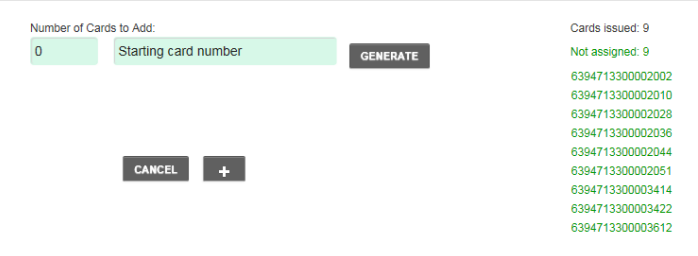

## **BUSINESS ADMINISTRATION**

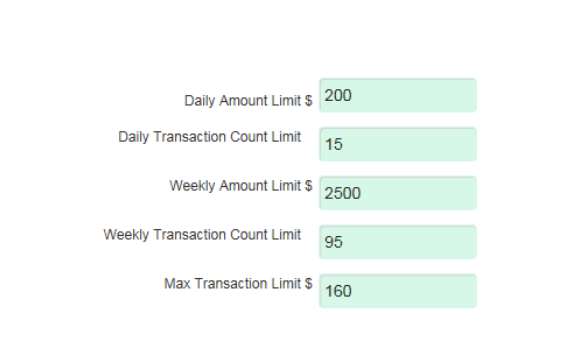

CANCEL

Contact Us **LOGOUT BUSINESS OWNER PORTAL** Request credit limit changes Business Name: Braves Club 5 **Account Limits Unassigned Cards: 6 Daily** Weekly Amount: \$275 Amount: \$850 Request Additional Cards: **SUBMIT** Transactions: 35 Transactions: 125 Request **ACH Billing: Std** Max Transaction Amount: \$121 Additional **REQUEST LIMIT INCREASE** Cards**DRIVER CARDS**  $\blacktriangleright$  = Driver limits match business limits **Driver Name Card Number** PIN **Activity** Limits Edit **Enabled** Enable or \*\*\*\* disable Cards Jon Hall **Account Master** (To change, 6394713300002069 \*\*\*\* Danny **VIEW** use Edit button) Ted 6394713300002077 \*\*\*\* **VIEW** \*\*\*\* Jim 6394713300002085 **VIEW** \*\*\* 6394713300002101 **VIEW** Bob **ASSIGN CARD VIEW ALL ACTIVITY CANCEL SAVE** Edit driver Card View All or attributes. Individual Account Activity Manage individual Card limits. Daily and Weekly Dollars and transaction counts.

#### **LOG-IN**

- Log in using the email address and PIN number *(established during the enrollment)* to enter the Business Owner Portal.
- The business owner is then forced to select a password for use in all subsequent logins.

**Forgot your Master PIN? Call ZipLine at 800-211-1242.**

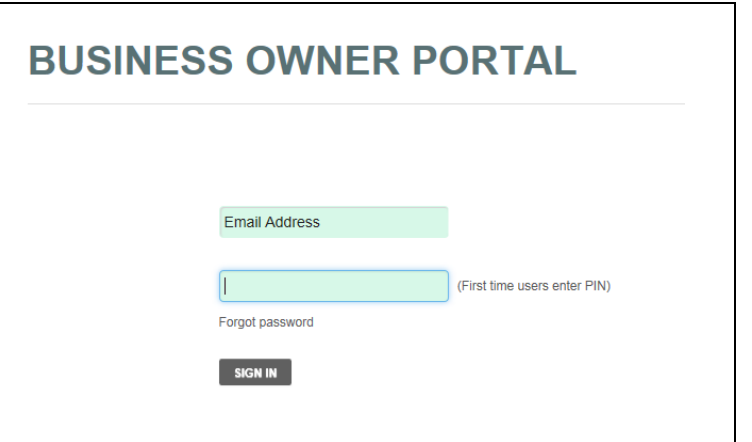

#### **IDENTIFICATION CODE**

- When logging into a new computer (or web browser), you may be asked to verify that you are the correct user of the account. You will see this screen.
- You will then receive an email with an ID code. **Do not close the current tab, open a new tab to access your email.**
- Enter the ID code and Master PIN. You will then be able to log in.

### **BUSINESS OWNER PORTAL**

Protecting your account and personal information is our utmost priority. We are sorry but we do not recognize this computer or<br>browser. For your protection, we have sent a unique identification code to the email address in Do Not close this current web browser window. Open a separate web browser window, to check your email and get the 6-digit hen go back to this browser window and enter the identification code and other information requested.

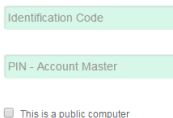

If you have trouble accessing your account, please contact our Customer Service department.

CANCEL SUBMIT

#### **SET UP & ADDITIONAL CARDS**

- To request additional cards, simply type in the number of cards you'd like to receive and click the submit button. You'll receive a confirmation message and the cards will arrive in the mail in 7 to 10 business days.
- "ACH Billing: Std" indicates Standard ACH billing each day, for previous day's transactions.

## **BUSINESS OWNER PORTAL**

Business Name: Braves Club 5

**Unassigned Cards: 6** 

Request Additional Cards: 0

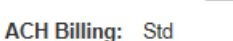

**SUBMIT** 

- The Account Limits section of the dashboard summarizes your daily, weekly and transaction limits.
- To request higher limits, the business owner clicks on "Request Limit Increase", and an email is sent to the merchant.

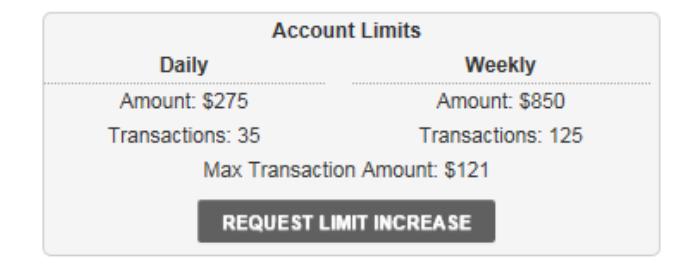

#### **ADDING A DRIVER TO YOUR ACCOUNT**

- To add a driver and assign them a card, click on "Assign Card" button.
- Enter the driver's name, select a card number from the drop-down list, enter a 4-digit PIN, and then "Save". Note: **None of the drivers should have the same PIN as the Account Master PIN (from the enrollment).**
- A checkmark in the "Enabled" box means the card is Active. (at any time, you can remove the checkmark to instantly disable the card)
- To modify a current Driver's information (name, PIN, Enabled checkbox), click the icon under the "Edit" column for that driver/card.
- Make any changes to those fields and click "Save".
- Note: The main **"Account Master" PIN** can also be changed, on the first line above driver's cards (click "Edit" link).
- Note: If a driver's card is disabled due to invalid PIN entries, "Edit" that driver's card - then enter a 4-digit PIN and "Enable" the card.

#### **MODIFY SPENDING LIMITS**

- To modify a current Driver/Card spending limits (velocities), click the icon under the "Limits" column for that driver/card.
- A pop-up screen will display the current spending limits (velocities) for that card & driver. It will also display the Account spending limits that are set by the merchant.
- Modify any of the amounts, keeping in mind that business rules will force the quantities & \$amounts to make logical sense (ex. daily numbers are no higher than weekly numbers).
- Click "Save" to save the changes.

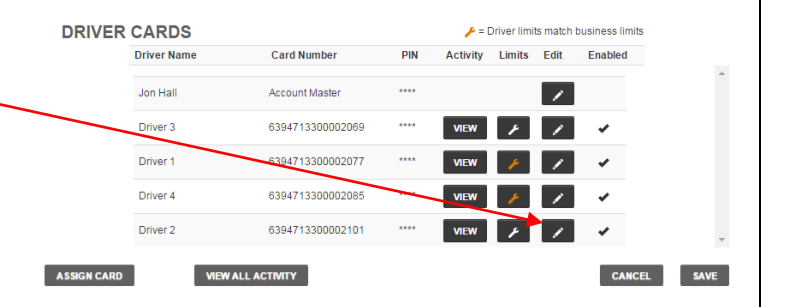

**DRIVER CARDS**  $\blacktriangleright$  = Driver limits match business limits **Driver Name Card Number** PIN Activity Limits Edit Enabled Jon Hall **Account Master** Driver 3 6394713300002069 Driver<sub>1</sub> 6394713300002077 Driver 71330000208 Driver 2 6394713300002101 ASSIGN CARD **EW ALL ACTIVITY CANCEL** SAVE

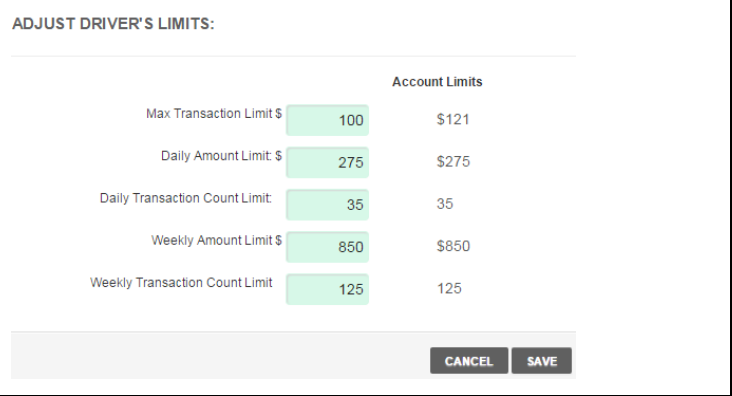

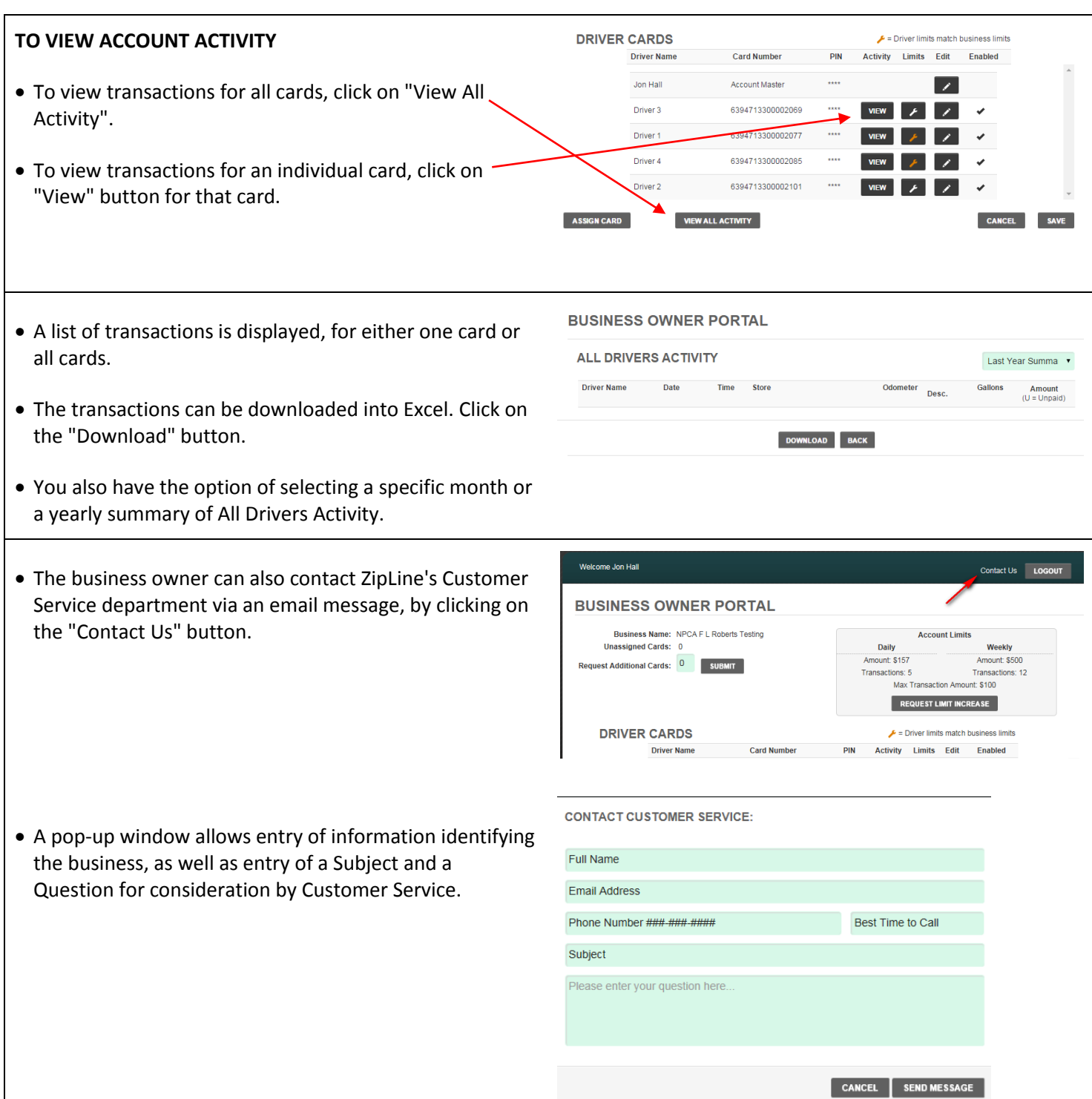

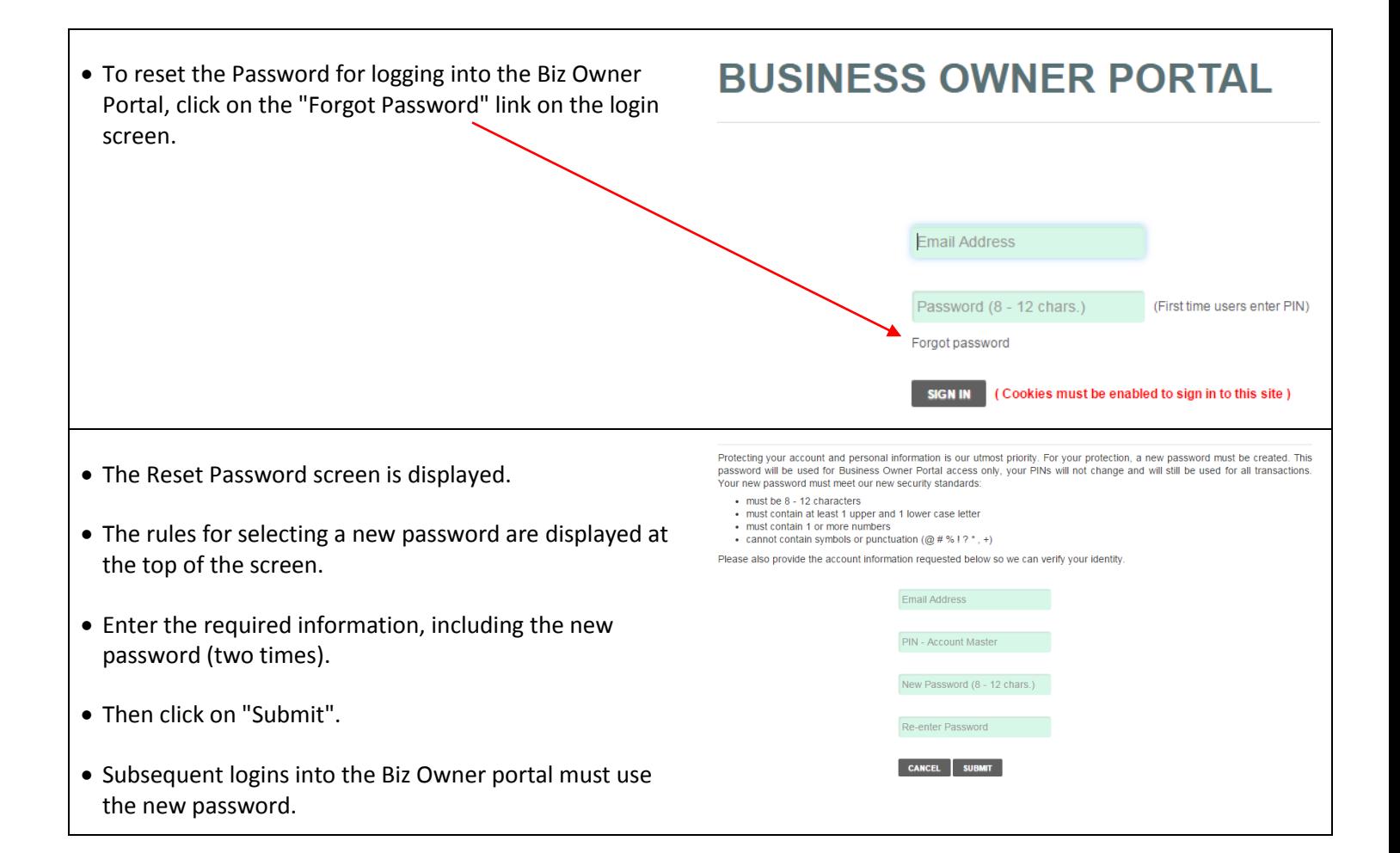